# Oracle® Hospitality Cruise SilverWhere General Dynamic Interface Guide

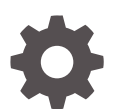

Release 9.2 F98252-01 July 2024

ORACLE

Oracle Hospitality Cruise SilverWhere General Dynamic Interface Guide, Release 9.2

F98252-01

Copyright © 2014, 2024, Oracle and/or its affiliates.

This software and related documentation are provided under a license agreement containing restrictions on use and disclosure and are protected by intellectual property laws. Except as expressly permitted in your license agreement or allowed by law, you may not use, copy, reproduce, translate, broadcast, modify, license, transmit, distribute, exhibit, perform, publish, or display any part, in any form, or by any means. Reverse engineering, disassembly, or decompilation of this software, unless required by law for interoperability, is prohibited.

The information contained herein is subject to change without notice and is not warranted to be error-free. If you find any errors, please report them to us in writing.

If this is software, software documentation, data (as defined in the Federal Acquisition Regulation), or related documentation that is delivered to the U.S. Government or anyone licensing it on behalf of the U.S. Government, then the following notice is applicable:

U.S. GOVERNMENT END USERS: Oracle programs (including any operating system, integrated software, any programs embedded, installed, or activated on delivered hardware, and modifications of such programs) and Oracle computer documentation or other Oracle data delivered to or accessed by U.S. Government end users are "commercial computer software," "commercial computer software documentation," or "limited rights data" pursuant to the applicable Federal Acquisition Regulation and agency-specific supplemental regulations. As such, the use, reproduction, duplication, release, display, disclosure, modification, preparation of derivative works, and/or adaptation of i) Oracle programs (including any operating system, integrated software, any programs embedded, installed, or activated on delivered hardware, and modifications of such programs), ii) Oracle computer documentation and/or iii) other Oracle data, is subject to the rights and limitations specified in the license contained in the applicable contract. The terms governing the U.S. Government's use of Oracle cloud services are defined by the applicable contract for such services. No other rights are granted to the U.S. Government.

This software or hardware is developed for general use in a variety of information management applications. It is not developed or intended for use in any inherently dangerous applications, including applications that may create a risk of personal injury. If you use this software or hardware in dangerous applications, then you shall be responsible to take all appropriate fail-safe, backup, redundancy, and other measures to ensure its safe use. Oracle Corporation and its affiliates disclaim any liability for any damages caused by use of this software or hardware in dangerous applications.

Oracle®, Java, MySQL, and NetSuite are registered trademarks of Oracle and/or its affiliates. Other names may be trademarks of their respective owners.

Intel and Intel Inside are trademarks or registered trademarks of Intel Corporation. All SPARC trademarks are used under license and are trademarks or registered trademarks of SPARC International, Inc. AMD, Epyc, and the AMD logo are trademarks or registered trademarks of Advanced Micro Devices. UNIX is a registered trademark of The Open Group.

This software or hardware and documentation may provide access to or information about content, products, and services from third parties. Oracle Corporation and its affiliates are not responsible for and expressly disclaim all warranties of any kind with respect to third-party content, products, and services unless otherwise set forth in an applicable agreement between you and Oracle. Oracle Corporation and its affiliates will not be responsible for any loss, costs, or damages incurred due to your access to or use of third-party content, products, or services, except as set forth in an applicable agreement between you and Oracle.

# **Contents**

# [Preface](#page-3-0)

# 1 [GDF Configurator](#page-4-0)

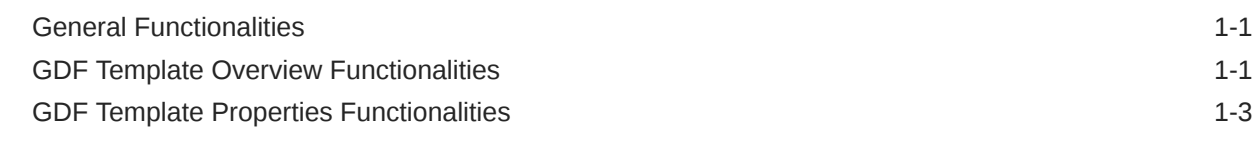

# 2 [Configuration of the SWTOSPMS Template](#page-7-0)

- 3 [Configuration of the SWSPREQ Template](#page-12-0)
- 4 [Configuration of the SWDISPLAY Template](#page-14-0)
- 5 [Configuration of the SWROTATE Template](#page-16-0)
- 6 [Configuration of the SWSHORE Template](#page-17-0)

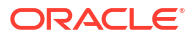

# <span id="page-3-0"></span>Preface

The Oracle Hospitality Cruise SilverWhere General Dynamic Interface (GDF) is a data integration tool that transforms data from one database to another, using the code base template to perform the transfer, compile and run each code during runtime.

#### **Purpose**

This document provides information about the Oracle Hospitality Cruise SilverWhere General Dynamic Interface (GDF) functionalities.

### **Audience**

This document is intended for installers, programmers, technical support teams, product specialists and others responsible for setting up the GDF Interface.

#### **Customer Support**

To contact Oracle Customer Support, access the Customer Support Portal at the following URL:

#### [https://iccp.custhelp.com](https://iccp.custhelp.com/)

When contacting Customer Support, please provide the following:

- Product version and program/module name
- Functional and technical description of the problem (include business impact)
- Detailed step-by-step instructions to re-create
- Exact error message received
- Screenshots of each step you take

#### **Documentation**

Oracle Hospitality product documentation is available on the Oracle Help Center at [http://](https://docs.oracle.com/en/industries/hospitality/cruise.html) [docs.oracle.com/en/industries/hospitality/cruise.html](https://docs.oracle.com/en/industries/hospitality/cruise.html).

#### **Revision History**

### **Table 1 Revision History**

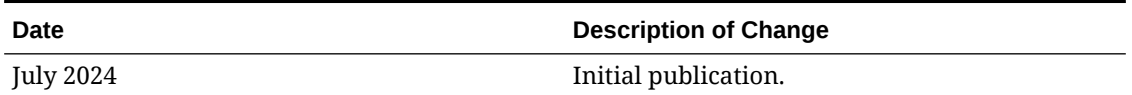

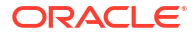

# <span id="page-4-0"></span>1 GDF Configurator

# General Functionalities

The GDF Configurator allows you to add or modify the GDF Templates that you use for data synchronization and data updates, using the available buttons and steps described below.

# GDF Template Overview Functionalities

# **Editing a template**

- **1.** Select the GDF Template from the **Template Overview** tab and click **Edit**
- **2.** Make the required change
- **3.** Click **Save**
- **4.** Click **Compile**
- **5.** To verify if the GDF Template is running without errors, click **Run**, and all results will be displayed in the Output section

### **Deleting a template**

- **1.** Select the GDF Template from the **Template Overview** tab and click **Delete**
- **2.** Confirm the deletion by clicking **Yes**

## **Copying or pasting a template**

- **1.** Select the GDF Template from the **Template Overview** tab and click **Copy**
- **2.** Click **Paste**, and this saves the GDF Template under a new name starting with '*Copy from …*'

## **Exporting a template**

- **1.** Select the GDF Template from the **Template Overview** tab and click **Export**
- **2.** Browse to the location where you want to save the GDF Template.
- **3.** Click **Save**

## **Importing a template**

- **1.** Click **Import** in the **Template Overview** tab
- **2.** Browse to the location where the GDF Template is stored, and select the file with \*.GDT extension and click **Open**
- **3.** In the **Template Properties tab**, configure the GDF Template. See section [Configuration](#page-7-0) [of the SWTOSPMS Template](#page-7-0)
- **4.** Click **Save**

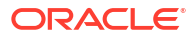

**5.** Click the **Compile** button to verify if the GDF Template is running without errors, then click **Run** to display the results in the Output section. All GDF Templates are written and provided by Oracle Hospitality Cruise.

### **Starting or stopping a service**

To start or stop the service of a GDF Template,

- **1.** Select the GDF Template from the **Template Overview** tab
- **2.** Click **Start Service** or **Stop Service**.

#### **Registering or unregistering a template**

To register a GDF Template,

- **1.** Select the GDF Template from the **Template Overview** tab and click **Register**
- **2.** This creates a registry entry for the GDF Template. In the **Template Overview** tab, the status of the GDF Template will change to **Registered**
- **3.** To unregister a template, simply click **Unregister**. This removes the registry entry and changes the template in Template Overview to Unregistered.

#### **Show Logs**

To show the logs for a GDF Template,

- **1.** Select the GDF Template from the Configuration of the SWTOSPMS Template tab and click **Show Logs**
- **2.** In the **Template Overview** tab, Events section, you can review the logs shown

# **Note:**

In order to see the full description of the logs, you can resize the windows using the drag and drop function on the divider between both windows or adjust the column size for each field in the shown table.

#### **Auto Refreshing Logs**

To auto-refresh the logs for a GDF Template,

- **1.** Select the GDF Template from the **Template Overview** tab and click **Auto refresh logs**, select the GDF Template
- **2.** This automatically refreshes the Events section.

# **Note:**

To view the full description of the logs, you can resize the windows using the drag and drop function on the divider between both windows and adjust the column size for each field in the shown table.

#### **Manual Refresh Logs**

The Refresh Logs allow you to refresh the log information manually using the below steps.

- <span id="page-6-0"></span>**1.** From the **Template Overview** tab, select the GDF Template
- **2.** Click **Refresh logs**
- **3.** The **Events** section will be refreshed to show the latest logs

# **Note:**

To view the full description of the logs, you can resize the windows using the drag and drop function on the divider between both windows and adjust the column size for each field in the shown table.

# GDF Template Properties Functionalities

To save any changes within the GDF Template Properties, click **Save**.

To compile the changes within the GDF Template Properties, click **Compile**.

To open the GDF Template, click **Execute**.

To stop the GDF Template, click **Stop Run**.

To configure the number of rows being displayed in the Output section, click the drop-down list for the **Output line**.

To schedule the GDF Template's frequency, click **Schedule Item** and define the days or minutes.

To add new Database Connection Details, click **Add Connection** and provide the **Connection Name, Instance Name, Database User** and **Database User Password**.

To add new RESTful API Connection Details, click **Add RESTful API** and provide the **Base URL, Token Path, Username**, and **Password**

To delete existing Database Connection Details, select the **Database Connection** from the drop-down menu and click **Delete Connection**.

To validate if the Database Connection Details are correct and the connection to the database is successful, select the Database Connection from the drop-down menu and click **Test Connection**.

# <span id="page-7-0"></span>2 Configuration of the SWTOSPMS Template

The SWTOSPMS Template is required to import cruise, passenger, crew, and group data from SPMS to SilverWhere.

This section describes how to configure the different areas within the SWTOSPMS Template to meet operational needs.

# **WARNING:**

Changing any of the template settings may have an adverse impact on the ship's operation. Consult Support and Consulting team for more information before proceeding.

# **Note:**

The different parts of the SWTOSPMS Template can be turned on or off by checking or unchecking the main function, for example, disabling 1.0 will disable all the subfunctions.

If you wish to import package information from SPMS to SilverWhere, grant **SELECT** object privilege to the FIDELIO.PPP and FIDELIO.PPN database tables for bkstg\_dining.

## **General Functionalities**

The table below describes the available settings.

## **Table 2-1 General**

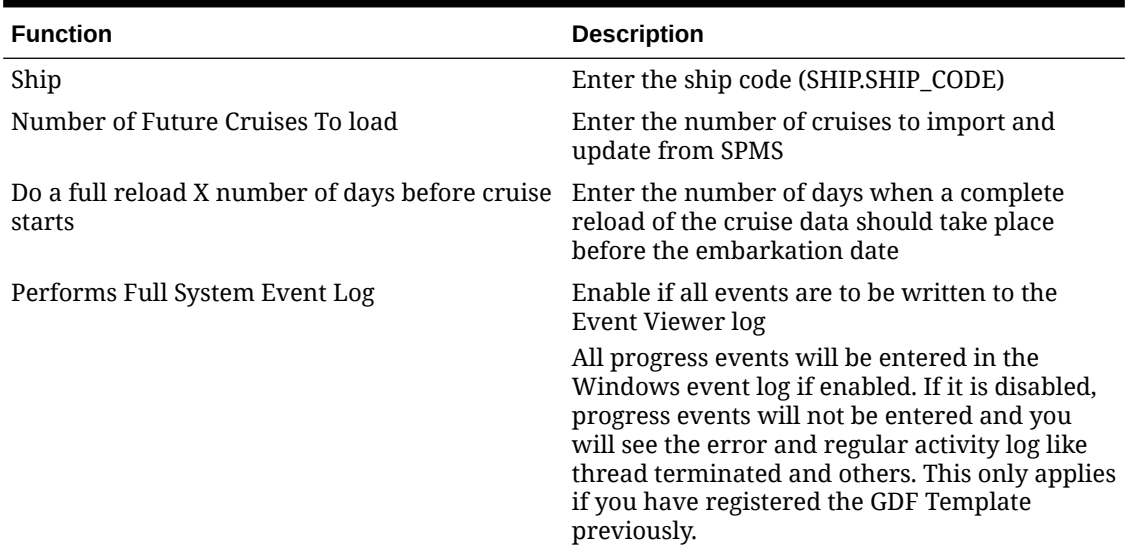

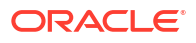

# **Table 2-1 (Cont.) General**

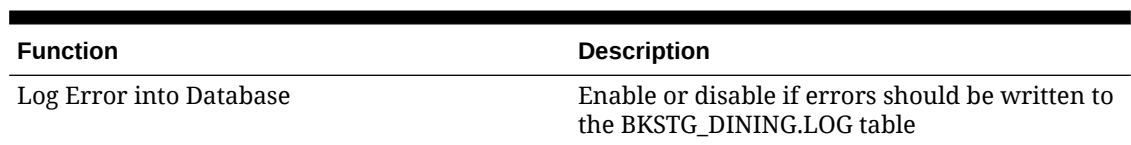

# **Updating Cruise from SPMS Functionalities**

# **Table 2-2 Updating Cruise from SPMS Functionalities**

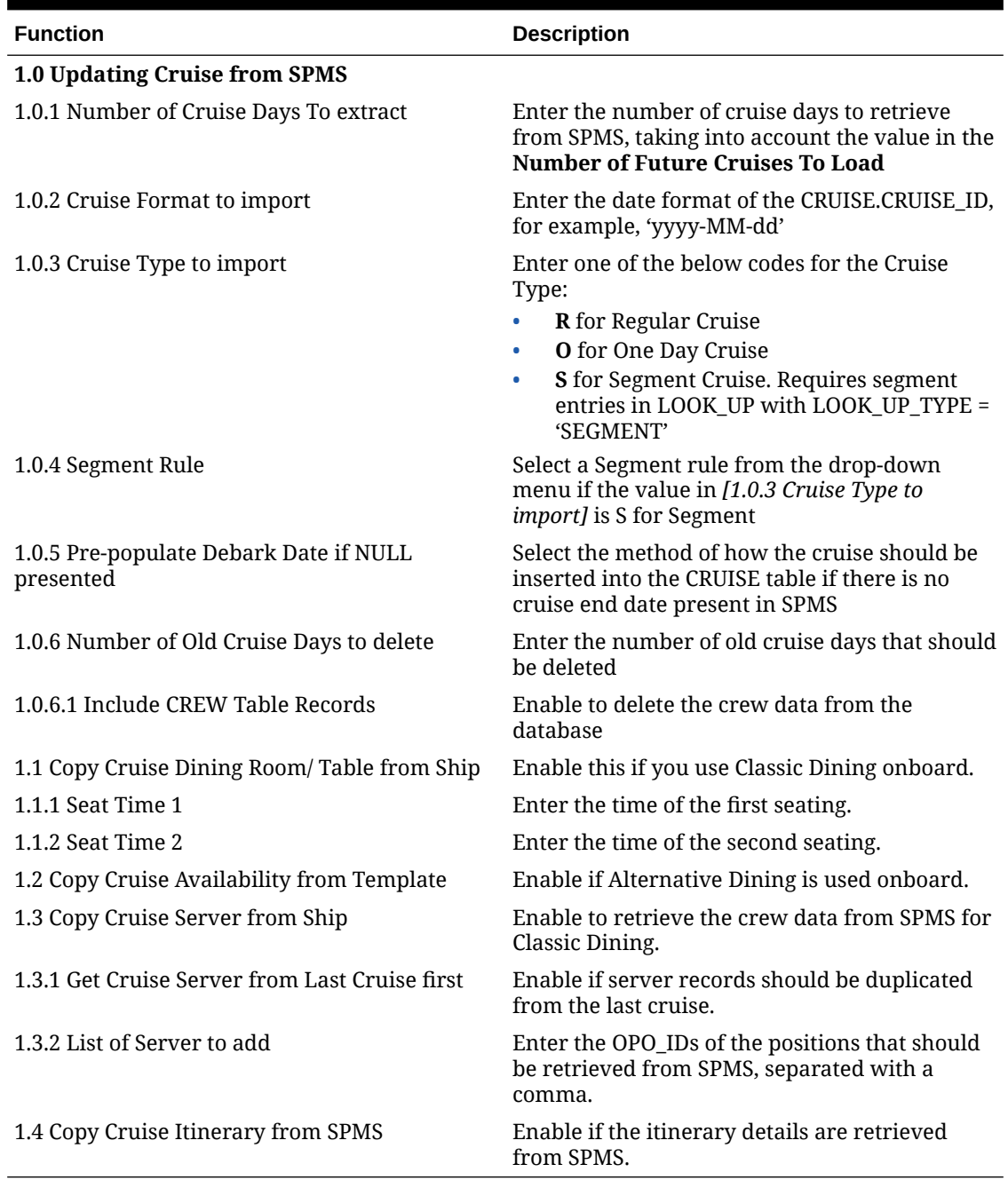

# **Updating Passenger from SPMS Functionalities**

| <b>Function</b>                                          | <b>Description</b>                                                                                                    |
|----------------------------------------------------------|----------------------------------------------------------------------------------------------------|
| 2.0 Updating Passenger from SPMS                         | Enable to retrieve the passenger data from<br>SPMS.                                                                                               |
|                                                          | If a passenger record exists, perform an update.<br>Otherwise a new passenger record will be<br>created.                                          |
| 2.0.1 Force update Passenger's Group ID                  | Enable to retrieve the GROUP_ID from SPMS                                                                                                    |
| 2.0.2 Update Priorities Levels                           | Enter the number of priority levels to retrieve<br>from SPMS (from 1-5)                                                                           |
| 2.0.3 Identity ID for Passenger ID                       | Select the ID to use as a unique identifier for<br>the passenger:<br>RES_ACC<br>۰<br>RES_REFERENZE<br>$\bullet$<br>Self-Generated ID<br>$\bullet$ |
| 2.0.4 Extract From Base RES_STATUS                       | Enter the RES_STATUS (e.g. CC,CL,DD) to<br>retrieve from SPMS, separated with a comma.<br>Used for the current cruise                             |
| 2.0.5 Extract From Future RES_STATUS                     | Enter the RES_STATUS (e.g. RR, RE, RN, RX) to<br>retrieve from SPMS, separated with a comma.<br>Used for future cruises                           |
| 2.1 Copy Passenger's Special Request from<br><b>SPMS</b> | Enable if you want to retrieve the Special<br>Requests from SPMS                                                                                  |
| 2.1.1 Copy Special Request from Fidelio.AME              | Enable this to retrieve the Special Requests<br>from the FIDELIO.AME table.                                                                       |
| 2.1.2 Copy Special Request from Fidelio.SRT              | Enable this to retrieve the Special Requests<br>from the FIDELIO.SRT table.                                                                       |
| 2.2 Passenger Add Description                            | Enter the description to use for data that was<br>added by the GDF, e.g. 'Fidelio Add'                                                            |
| 2.3 Import Passenger Award Level                         | Enable this to retrieve the Passenger Award<br>information from SPMS                                                                              |
| 2.3.1 SPMS table.column                                  | The column name can be set from the RES or<br>UXP table for a single column name.                                                                 |
| 2.3.2 Source Length                                      | To avoid the field length error, specify the<br>proper field length. Default 0 means no<br>substring is required.                                 |
| 2.4 Import Loyalty Status from SPMS                      | Enable this to retrieve the Loyalty Status<br>information from SPMS                                                                               |
| 2.4.1 Source                                             | The column name can be set from RES or UXP<br>table for a single column name.                                                                     |
| 2.4.2 Destination                                        | Enter the PASSENGER column where SPMS data<br>should be inserted.<br>Parameter Validation                                                         |
| 2.4.3 TYP - Source Reference                             | Optional. To turn off the reference field from<br>the TYP table, use the empty/blank string.                                                      |
| 2.4.4 Source Length                                      | Enter the data length that should be inserted.                                                                                                    |

**Table 2-3 Updating Passenger from SPMS**

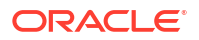

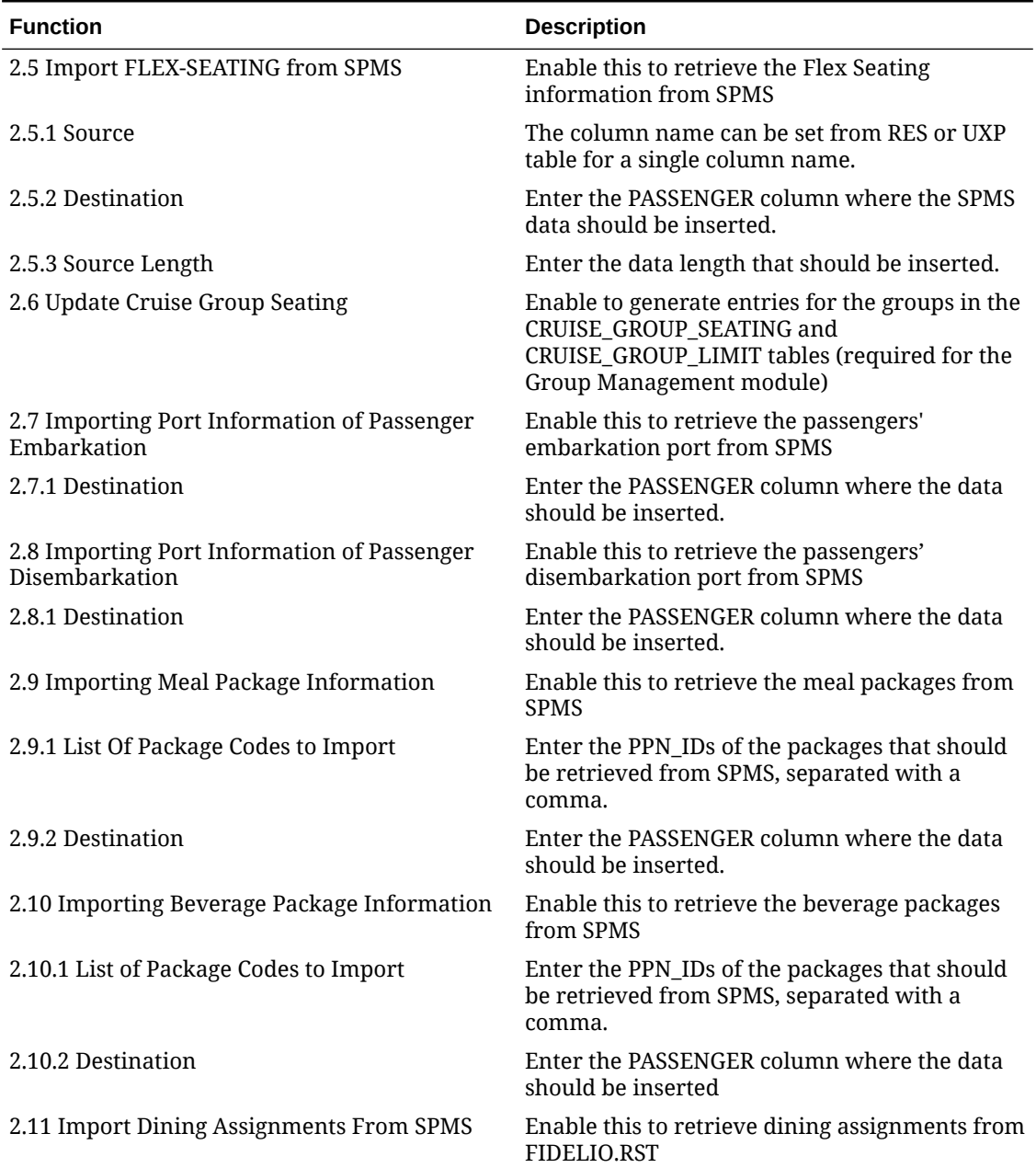

# **Table 2-3 (Cont.) Updating Passenger from SPMS**

# **Updating Crew from SPMS Functionalities**

# **Table 2-4 Updating Crew from SPMS**

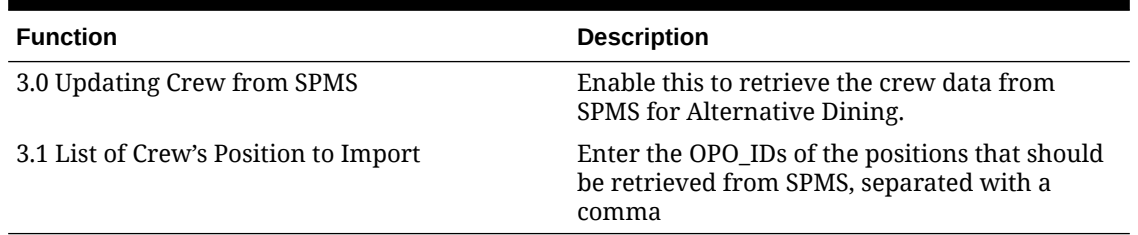

## **Updating Cruise Group From SPMS Functionalities**

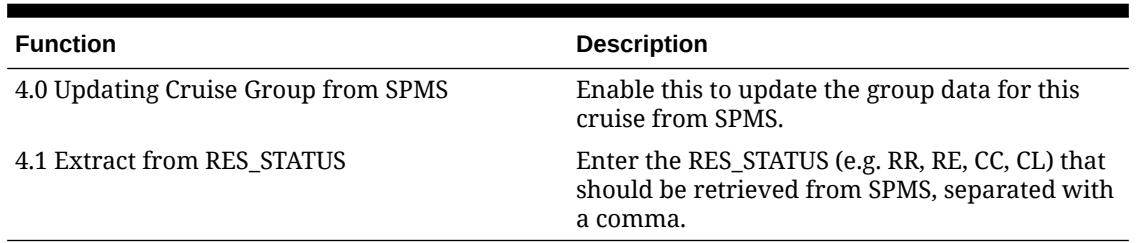

# **Table 2-5 Updating Cruise Group from SPMS**

# **Updating Passenger Type Functionality**

# **Table 2-6 Updating Passenger Type**

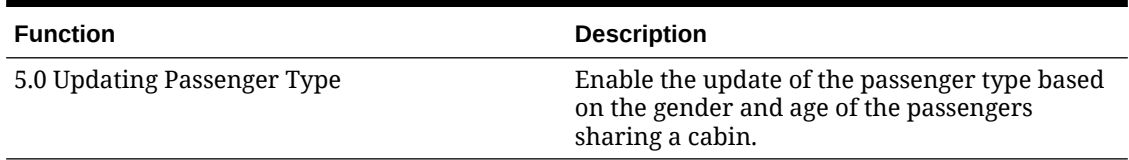

# **Updating SPMS's Reservation From SilverWhere Functionalities**

# **Table 2-7 Updating SPMS's Reservation From SilverWhere**

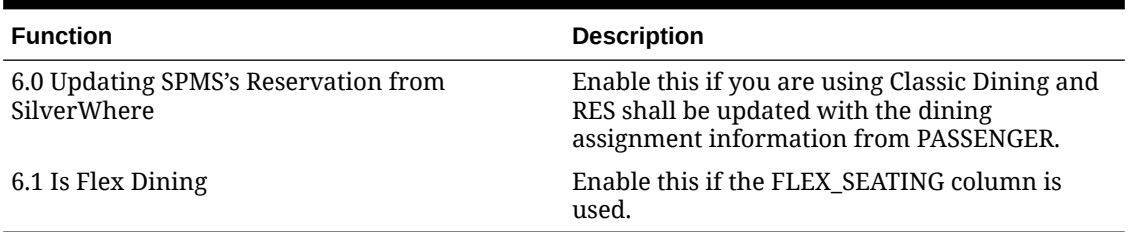

**Updating Passenger Seating by Party Functionality**

# **Table 2-8 Updating Passenger Seating by Party Functionality**

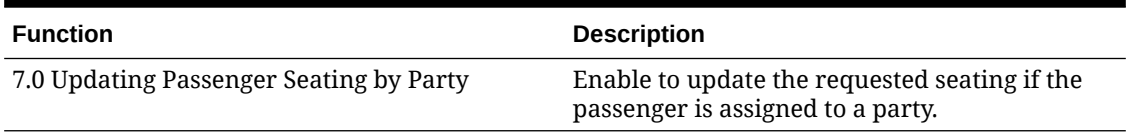

# **Updating Passenger Seating by Cabin Functionality**

# **Table 2-9 Updating Passenger Seating by Cabin Functionality**

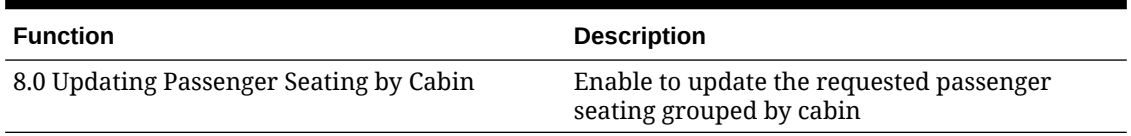

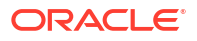

# <span id="page-12-0"></span>3 Configuration of the SWSPREQ Template

The SWSPREQ Template is required to synchronize special request information between SPMS and SilverWhere.

This section describes how to configure the different areas within the SWSPREQ Template to meet operational needs.

## **General Functionalities**

The table below describes the available settings.

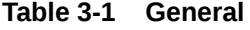

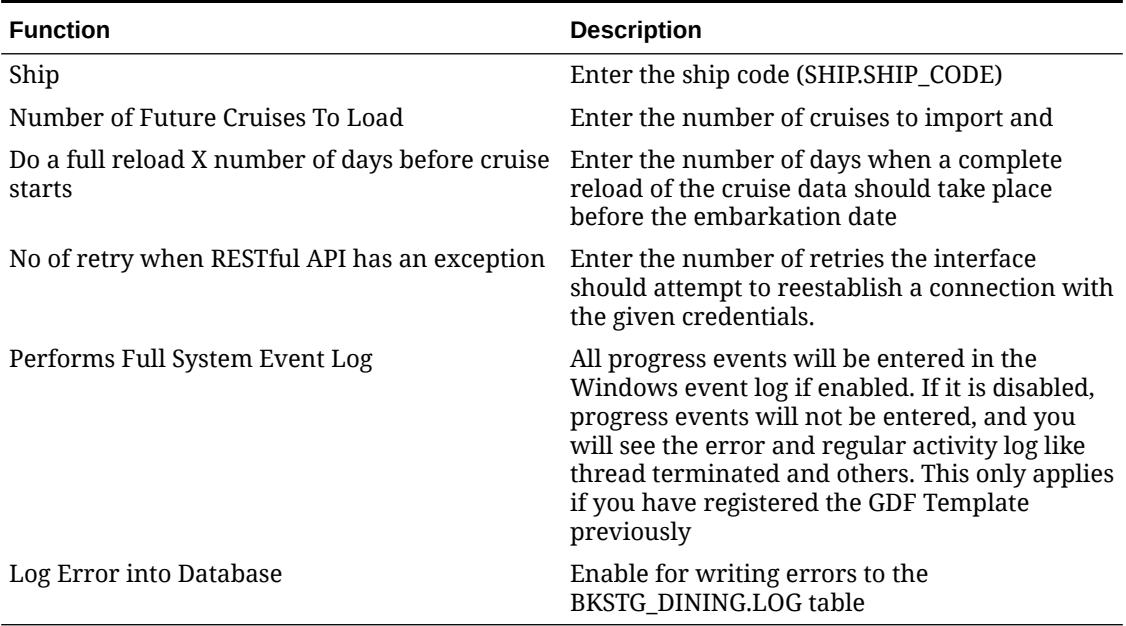

## **Table 3-2 Copying Special Request from SPMS schema to SW schema**

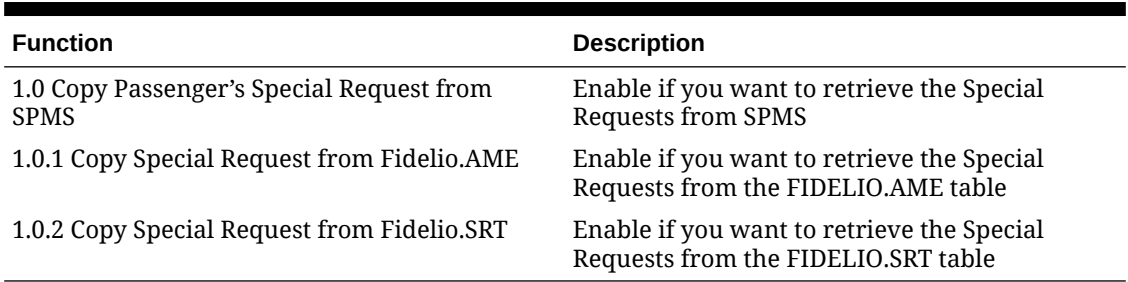

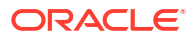

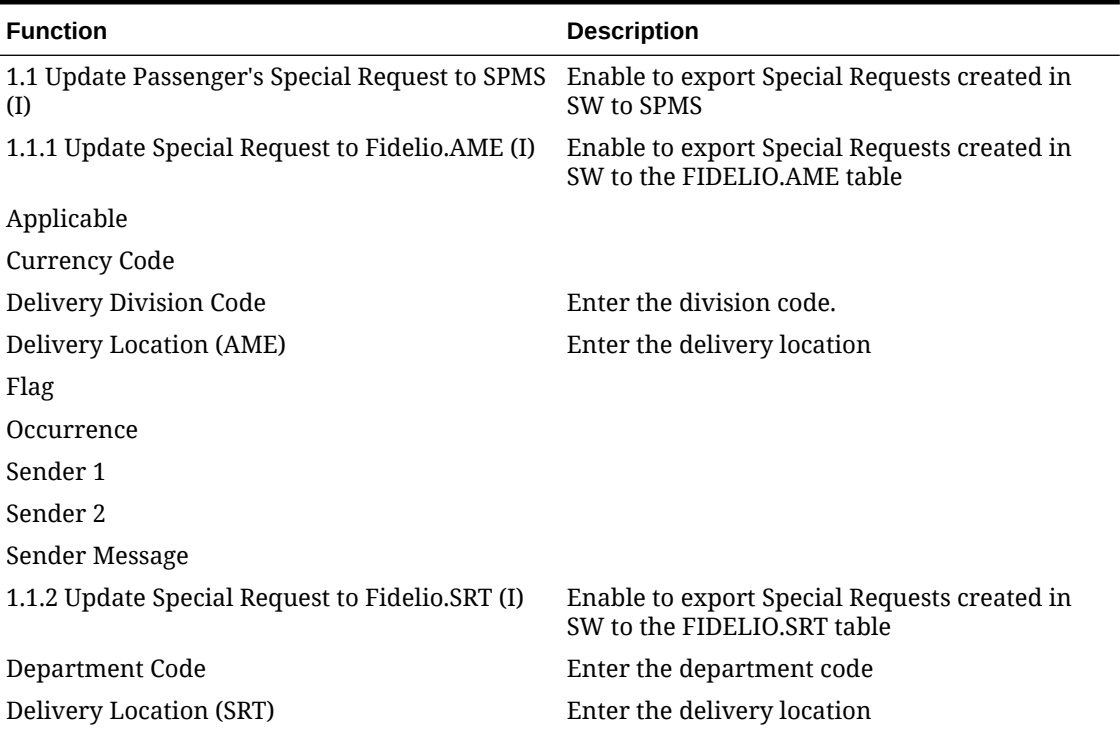

# **Table 3-3 Copying Special Request from SPMS schema to SW schema**

# <span id="page-14-0"></span>4 Configuration of the SWDISPLAY Template

The SWDISPLAY Template is required for third party vendors to retrieve the restaurant occupancy. This data can be displayed on hallway screens to help passengers find an available table.

This section describes how to configure the different areas within the SWDISPLAY Template to meet operational needs.

## **General Functionalities**

The table below describes the available settings.

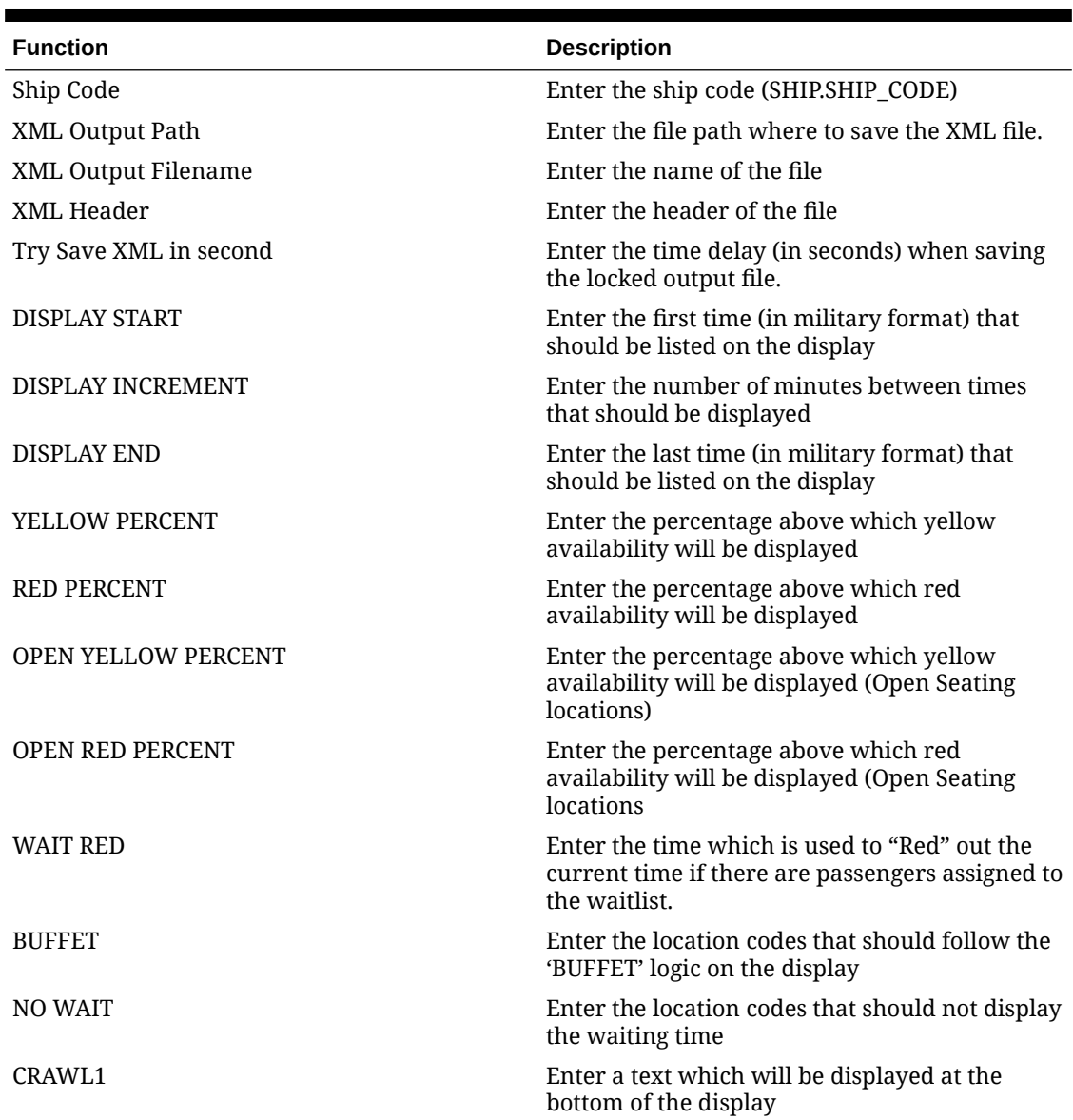

# **Table 4-1 Configuration of the SWDISPLAY Template Functions**

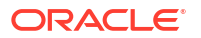

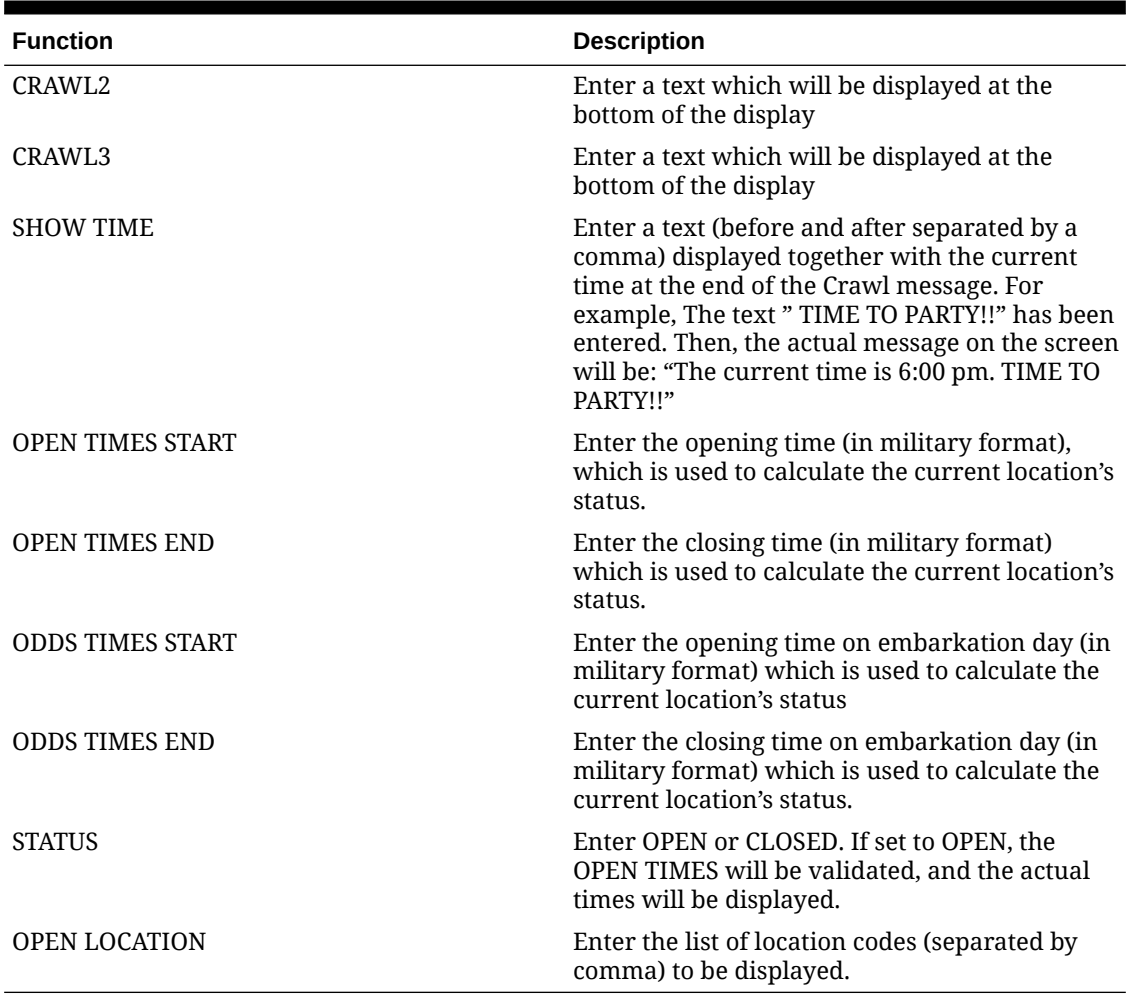

# **Table 4-1 (Cont.) Configuration of the SWDISPLAY Template Functions**

# **Table 4-2 Email Notification Field**

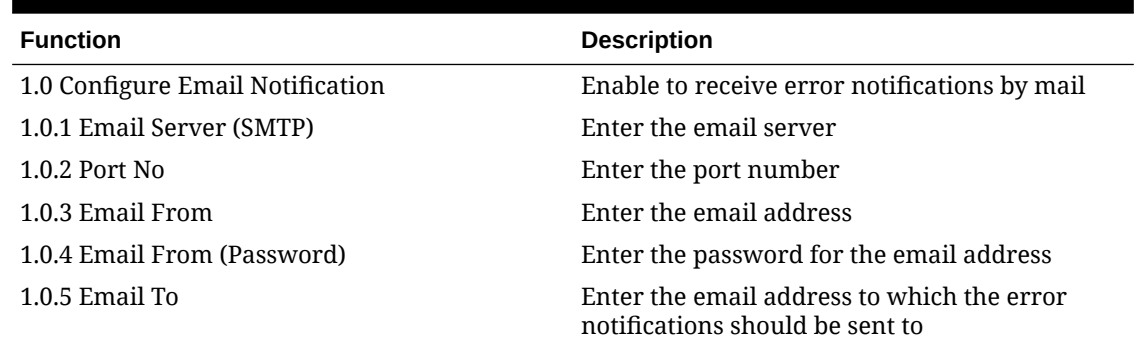

# **Table 4-3 Debugging XML**

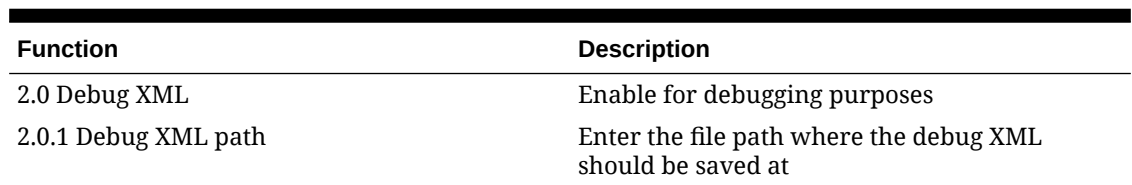

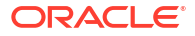

# <span id="page-16-0"></span>5 Configuration of the SWROTATE Template

The SWROTATE Template is required for rotating traditional dining rooms in SilverWhere.

This section describes how to configure the different areas within the SWROTATE Template to meet operational needs.

# **General Functionalities**

The table below describes the available settings.

## **Table 5-1 General**

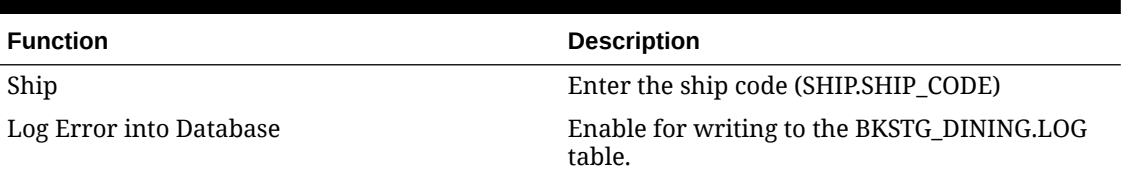

# **Table 5-2 Updating SPMS's Reservation From SilverWhere**

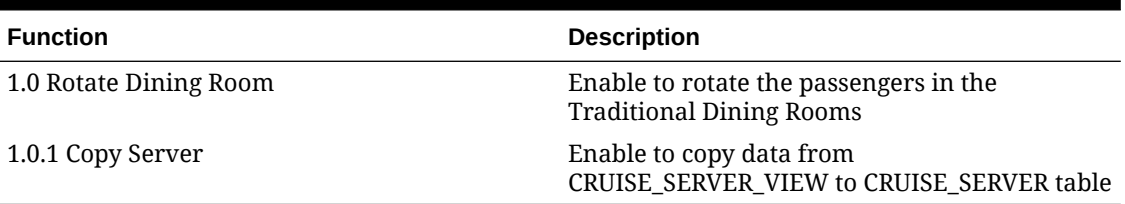

# **Note:**

To have the Copy Server functionality working, the CRUISE\_SERVER\_VIEW must be present in the BKSTG\_DINING schema.

# <span id="page-17-0"></span>6 Configuration of the SWSHORE Template

The SWSHORE Template synchronizes cruise, group, guest, and special request information from External DB to SilverWhere.

This section describes how to configure the different areas within the SWSHORE Template to meet operational needs.

# **Note:**

To connect successfully to the databases, you must configure the credentials to the External DB as well as the BKSTG\_DINING schema:

- The BKSTG\_DINING user must be the default connection to SilverWhere.
- The External user must be created to connect to the External DB, and 'External' must be case-sensitive.

#### **General Functionalities**

The table below describes the available settings.

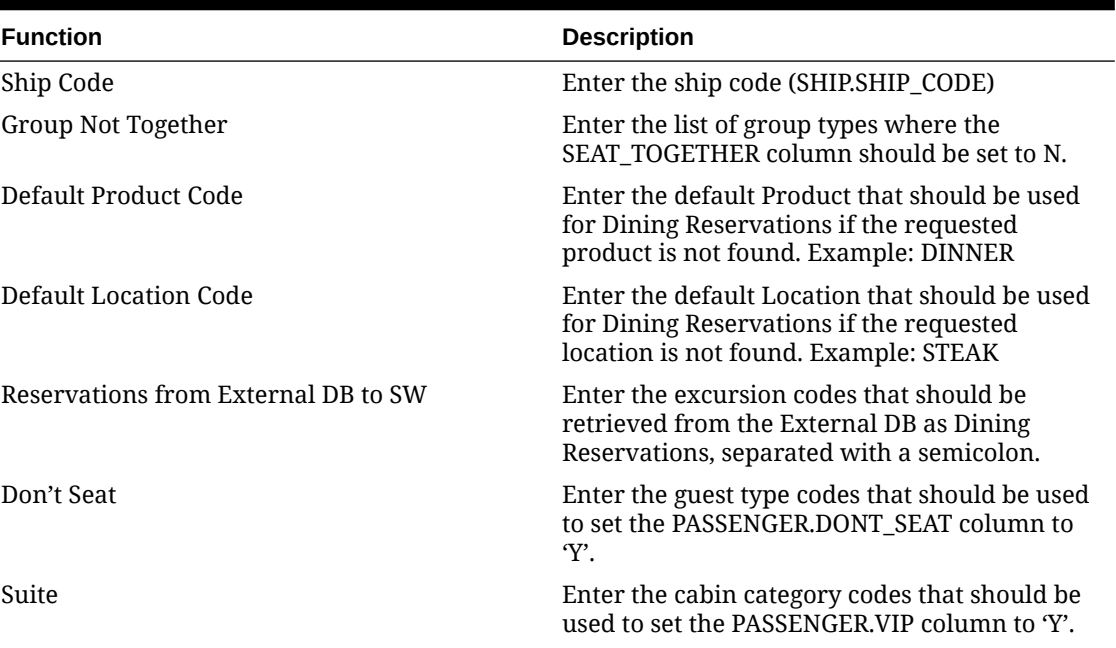

# **Table 6-1 General**

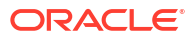

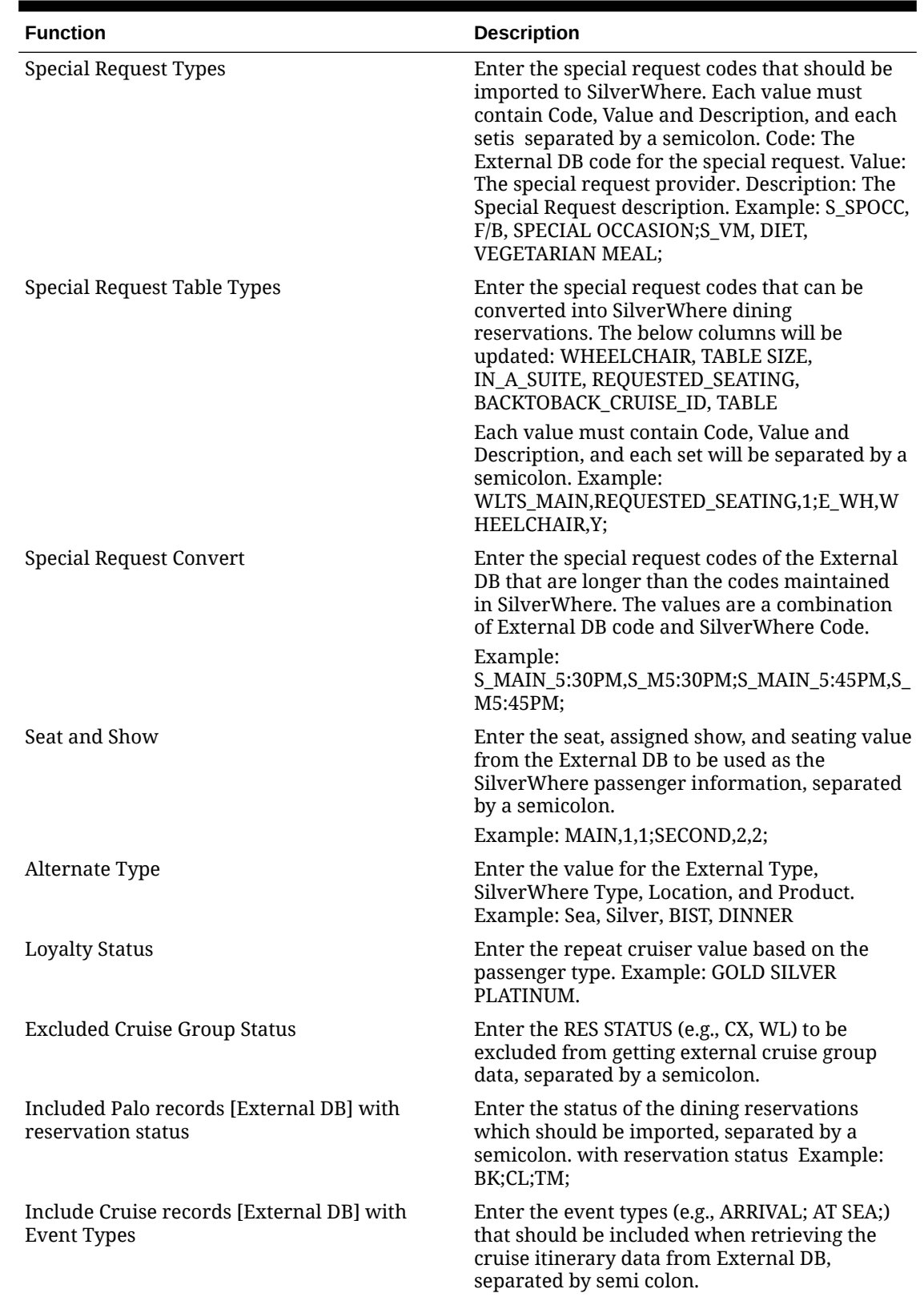

# **Table 6-1 (Cont.) General**

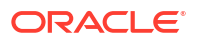

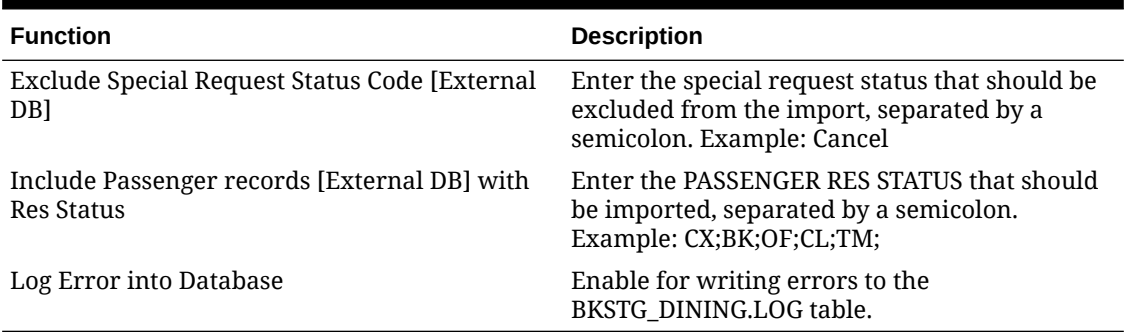

# **Table 6-1 (Cont.) General**

**Importing Cruise Information from External DB to SilverWhere Functionalities**

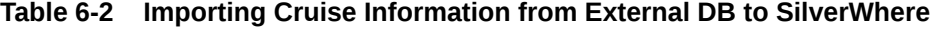

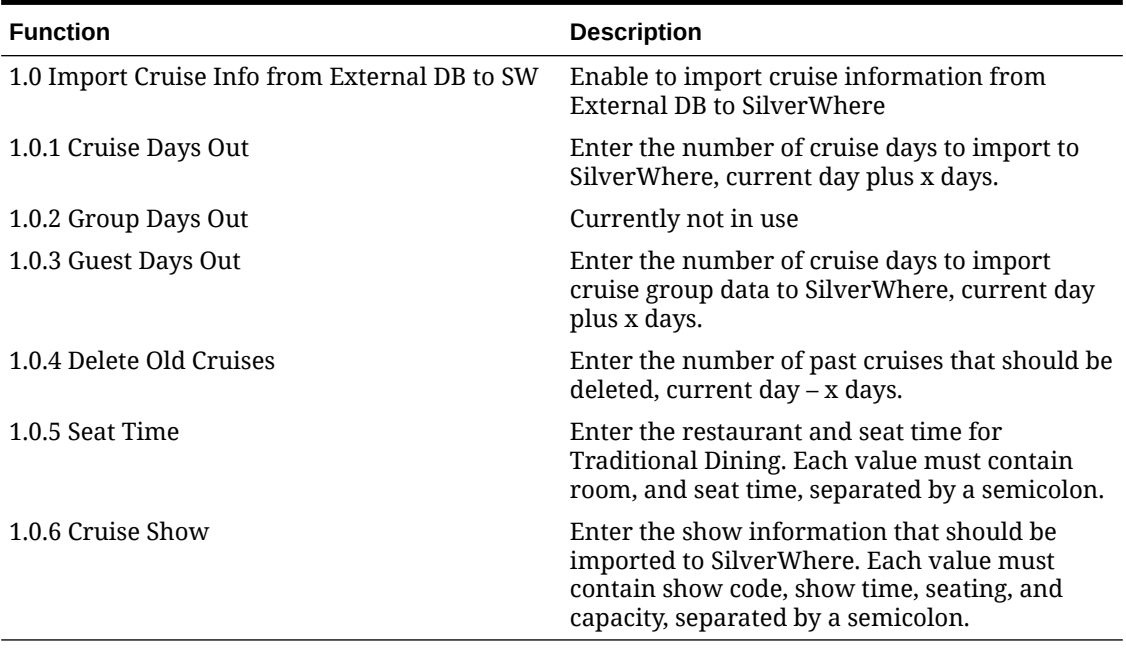

# **Table 6-3 Import Cruise Group and Guest Info from External DB to SilverWhere Functionalities**

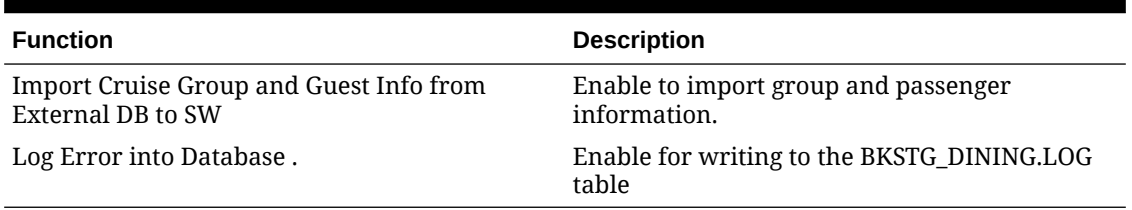